# <span id="page-0-0"></span>**Verordnung nach § 37 (1a) anlegen**

Sie möchten nach Vorgabe der Krankenkasse eine Verordnung nach der Grundlage §37 (1a) abrechnen, wobei es sich um die Unterstützungspflege handelt - gern unterstützen wir Sie hierbei:

## Lösungsweg 1

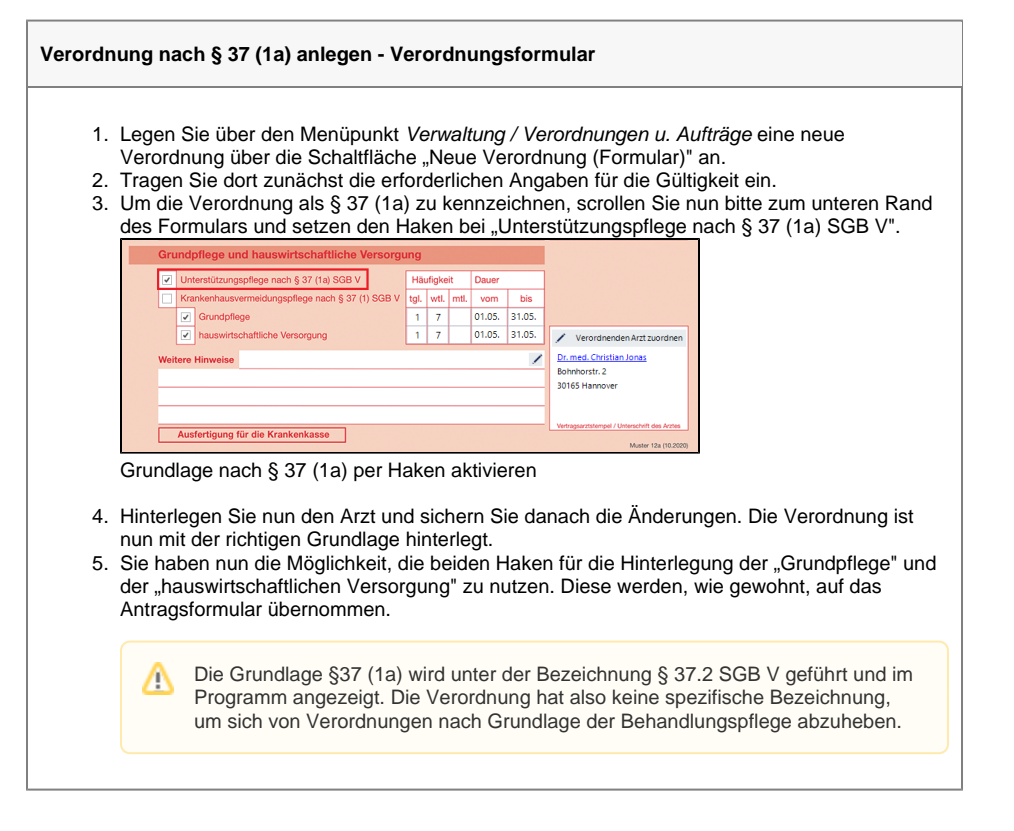

## Lösungsweg 2

1. Legen Sie über den Menüpunkt Verwaltung / Verordnungen u. Aufträge eine neue 2. Tragen Sie dort zunächst die erforderlichen Angaben für die Gültigkeit und den Arzt ein. 3. Wählen Sie die Grundlage § 37.1 SGB V aus. 4. Um die Verordnung als § 37 (1a) SGB V zu kennzeichnen, wählen Sie in der Auswahlliste 5. Sichern Sie danach die Änderungen. Die Verordnung ist nun mit der richtigen Grundlage 6. Sie können die Leistungen anschließend eintragen. **Verordnung nach § 37 (1a) anlegen - Auftragsmaske - MediFox finance** Falls Sie über MediFox finance abrechnen, ist folgender Lösungsweg anzuwenden: Verordnung über die Schaltfläche "Neuer Auftrag" an. "DTA" die "Regelleistung nach § 37 (1a) S.1 SGB V" aus. hinterlegt.

## Lösungsweg 3

### **Verwandte Artikel**

- [Haken setzen in der](https://wissen.medifoxdan.de/pages/viewpage.action?pageId=591431)  [Verordnung löst einen Hinweis](https://wissen.medifoxdan.de/pages/viewpage.action?pageId=591431)  [aus](https://wissen.medifoxdan.de/pages/viewpage.action?pageId=591431)
- [Auftrag/Verordnung anlegen](https://wissen.medifoxdan.de/pages/viewpage.action?pageId=3375825) [Verordnung nach § 37 \(1a\)](#page-0-0)
- [anlegen](#page-0-0) [Folgeverordnungsautomatik](https://wissen.medifoxdan.de/display/MAKB/Folgeverordnungsautomatik)
- [Genehmigungsnummer / -](https://wissen.medifoxdan.de/pages/viewpage.action?pageId=590110)
- [datum fehlt im Datenaustausch](https://wissen.medifoxdan.de/pages/viewpage.action?pageId=590110) [Genehmigungsdatum stimmt](https://wissen.medifoxdan.de/pages/viewpage.action?pageId=590078)
- [nicht mit Datum der](https://wissen.medifoxdan.de/pages/viewpage.action?pageId=590078)  [Verordnung überein](https://wissen.medifoxdan.de/pages/viewpage.action?pageId=590078)

#### **Verordnung nach § 37 (1a) anlegen - Auftragsmaske**

- 1. Legen Sie über den Menüpunkt Verwaltung / Verordnungen u. Aufträge eine neue Verordnung über die Schaltfläche "Neuer Auftrag" an.
- 2. Tragen Sie dort zunächst die erforderlichen Angaben für die Gültigkeit und den Arzt ein.
- 3. Wählen Sie die Grundlage § 37.2 SGB V aus.
- 4. Um die Verordnung als § 37 (1a) SGB V zu kennzeichnen, wählen Sie in der Auswahlliste "DTA" die "Regelleistung nach § 37 (1a) S.1 SGB V" aus.
- 5. Sichern Sie danach die Änderungen. Die Verordnung ist nun mit der richtigen Grundlage hinterlegt.
- 6. Sie können die Leistungen anschließend eintragen.

## Lösungsweg

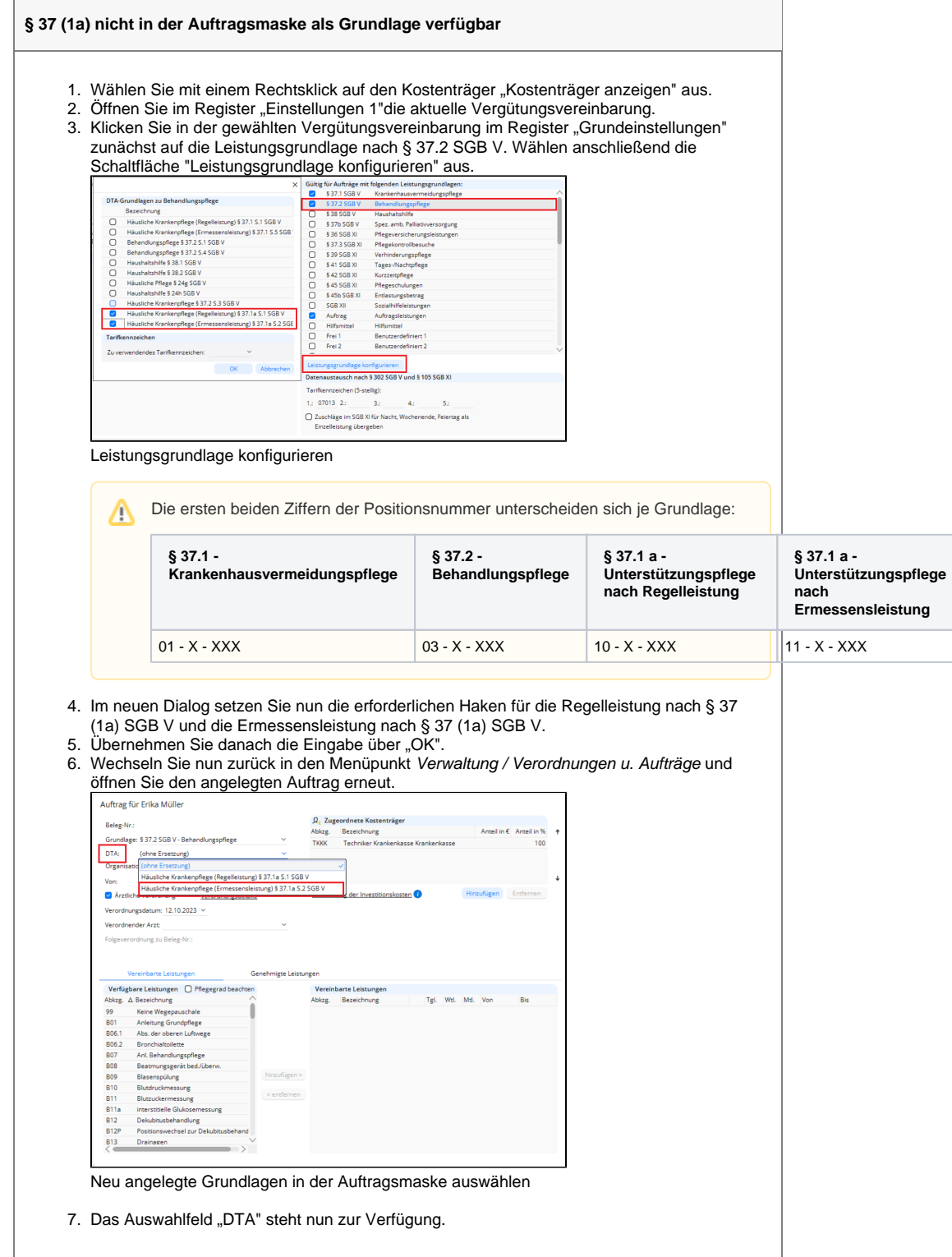

## Hintergrundinfo

Bitte beachten Sie, dass Sie Verordnungen korrekt nach § 37 (1a) SGB V angelegen, damit im Datenträgeraustausch die richtige Positionsnummer übertragen wird.